## Inloggning i Jytys elektroniska tjänster

Man loggar in på Jytys elektroniska ärendehanteringstjänster via samma inloggningsfönster. Inloggningslänken till de elektroniska tjänsterna kommer att ersätta länkarna till Jässäri och Omanetti, vilka finns på Jytys webbsida.

1. Om **du loggar in på de elektroniska tjänsterna för första gången** eller har **glömt ditt lösenord** kan du beställa ett nytt lösenord på punkten "Skapa ett eget Jyty-användarnamn / Har du glömt ditt lösenord?"

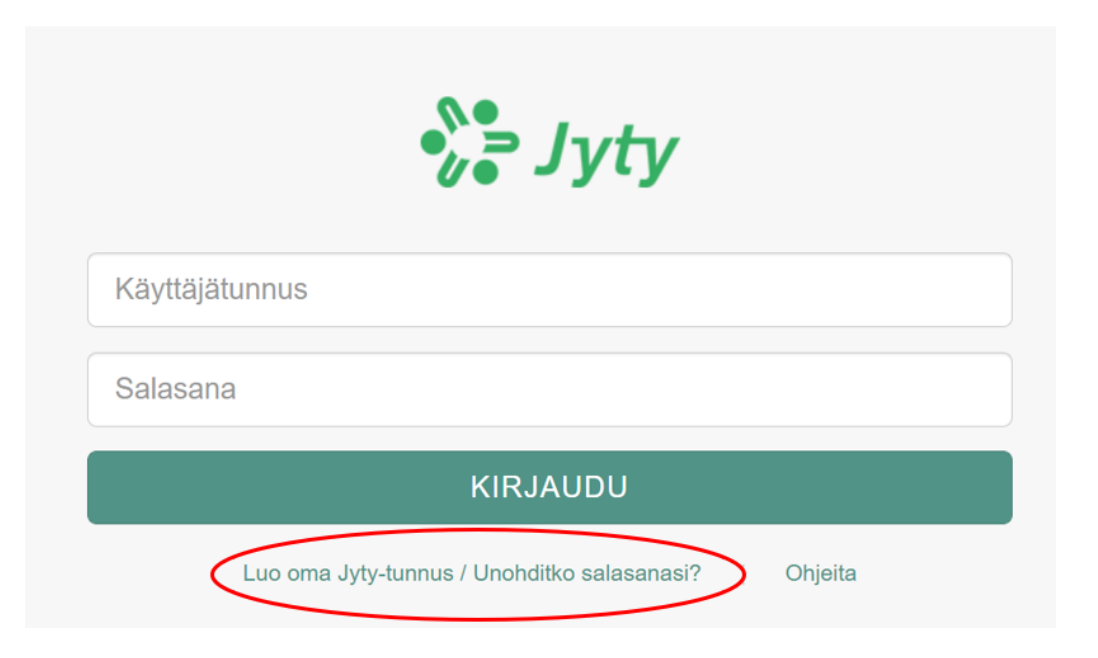

2. I fönstret som öppnas fyller du i de uppgifter som behövs i antingen E-post-fliken eller Mobiltelefonnummer-fliken. Stödtexten som finns i fälten berättar i vilken form man bör skriva in informationen. Det gör inget om du fyller i båda flikarna. **OBS!** E-postadressen och mobiltelefonnumret du använder bör finnas sparat i dina medlemsuppgifter i förbundets medlemsregister! Epostadressen kan vara i bruk hos bara en medlem, så t ex din make/maka kan inte använda samma e-postadress.

Välj lösenordets förmedlingssätt genom att kryssa i det alternativ du önskar. **Det är lättast att beställa lösenordet som ett sms till mobiltelefonen.** När du beställer till e-posten får du en länk, genom vilken du kan skapa ett lösenord. Länken är i kraft i 30 minuter.

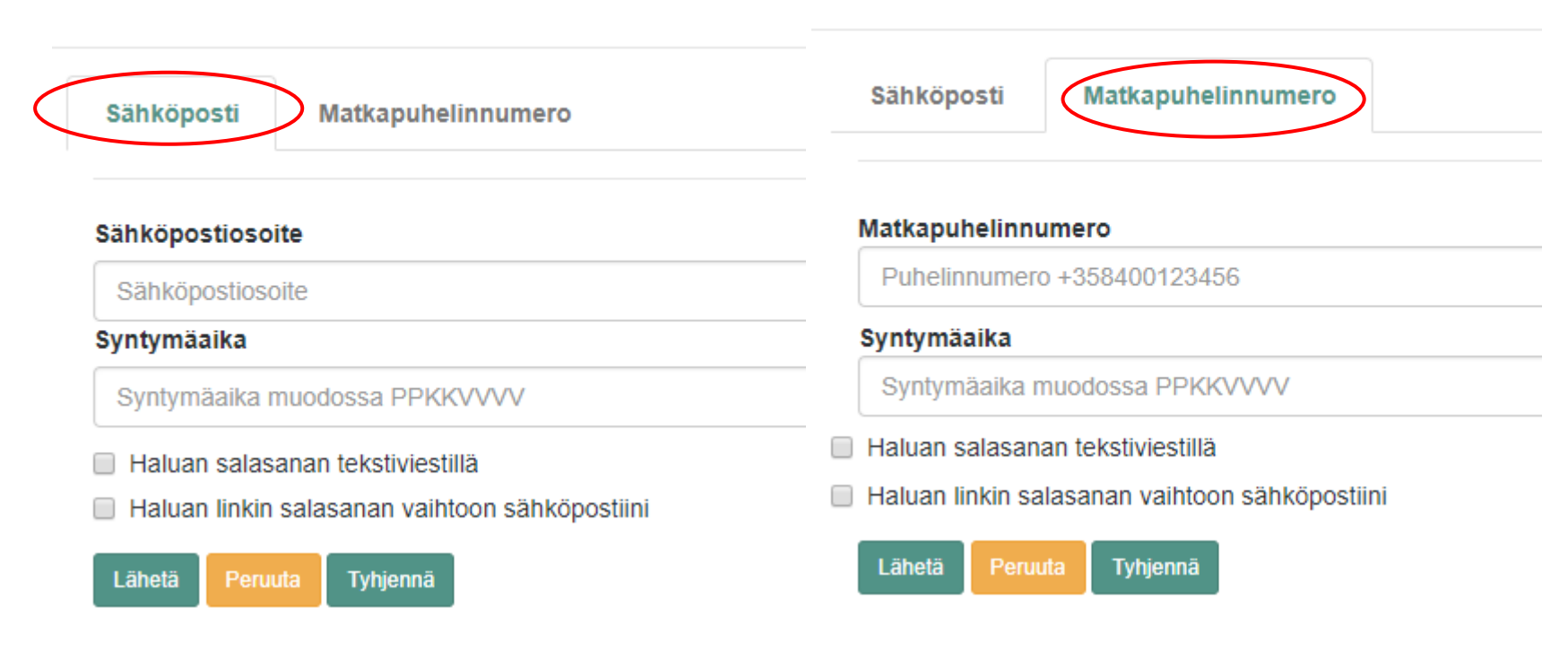

## Salasanan tilaus

## Salasanan tilaus

Klicka till slut på sänd.

3. Efter att du beställt lösenordet kan du logga in på de elektroniska ärendehanteringstjänsterna

**användarnamn** = första gången e-postadressen (i fortsättningen kan man logga in med medlemsnumret) **lösenord** = lösenordet du beställt till mobiltelefonen eller skapat via e-posten

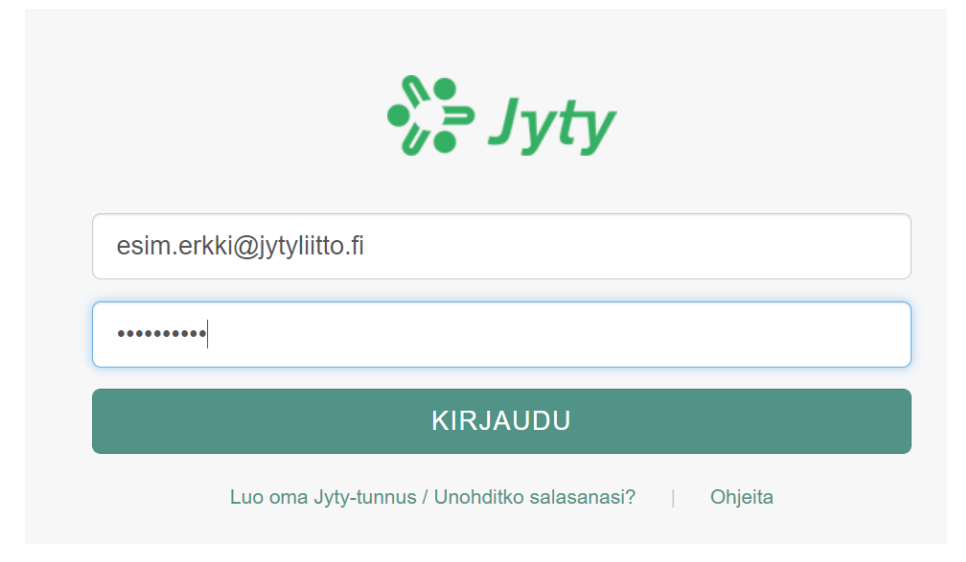

4. Ett s k skrivbord öppnas för dig och det visar för dig vilka elektroniska ärendehanteringstjänster du har behörighet till. Jässäri och Jässäris kursdel, som erbjuder utbildningstjänster, är för alla medlemmars användning. Omanetti är Jytys förtroendemäns och föreningsaktivas extranet, Operetti är föreningsaktivas egen ärendehanteringstjänst.

Du kan fortsätta till önskad applikation genom att klicka på den.

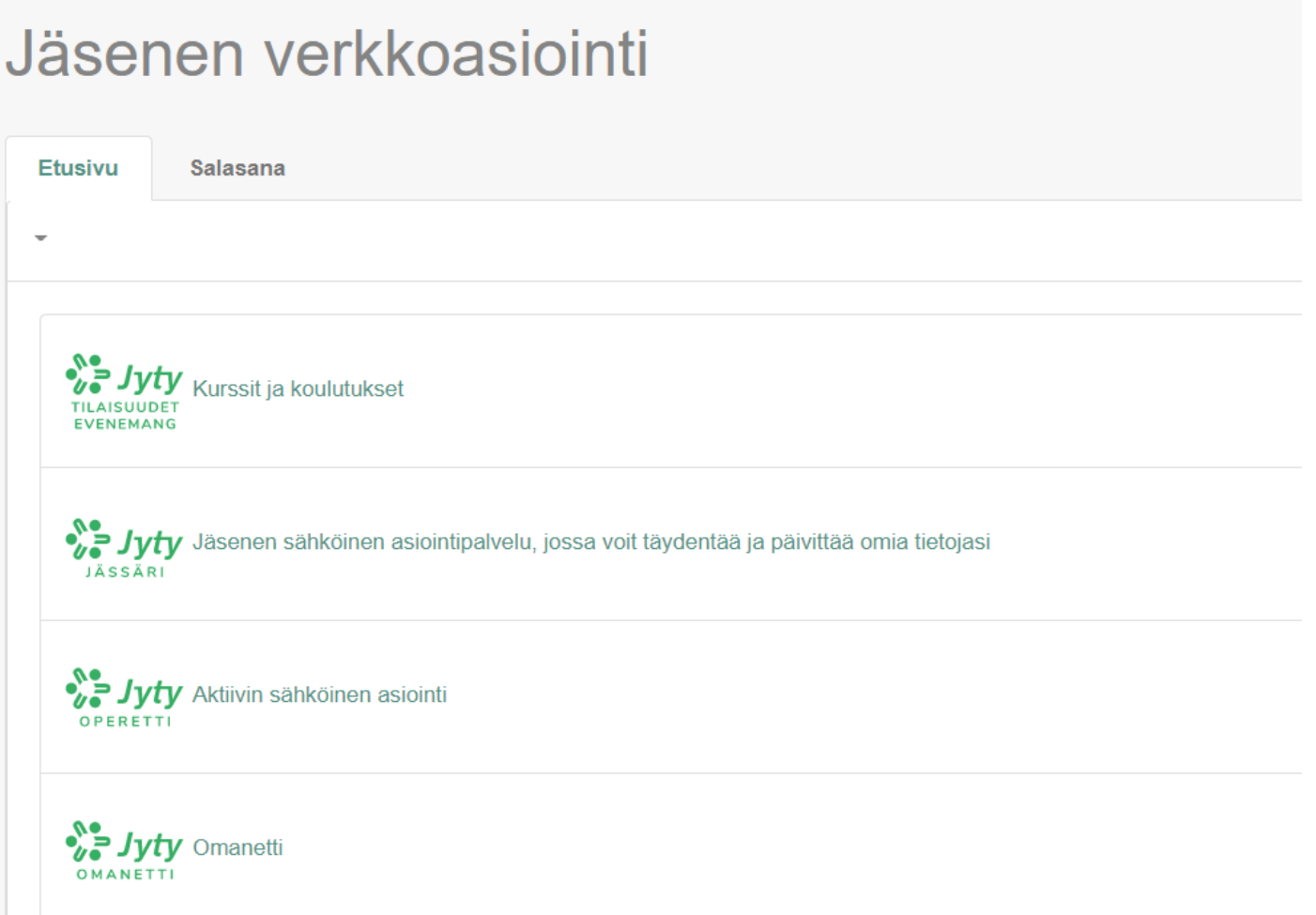

5. Lösenordet kan ändras efter inloggningen, i menyn som ligger i högra övre hörnet och har ditt eget namn.

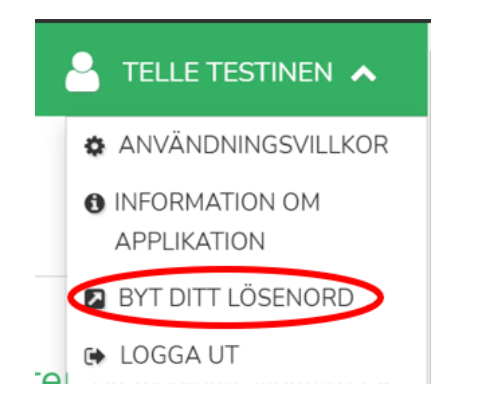

6. Du återvänder till skrivbordet, som har en egen flik för byte av lösenord.

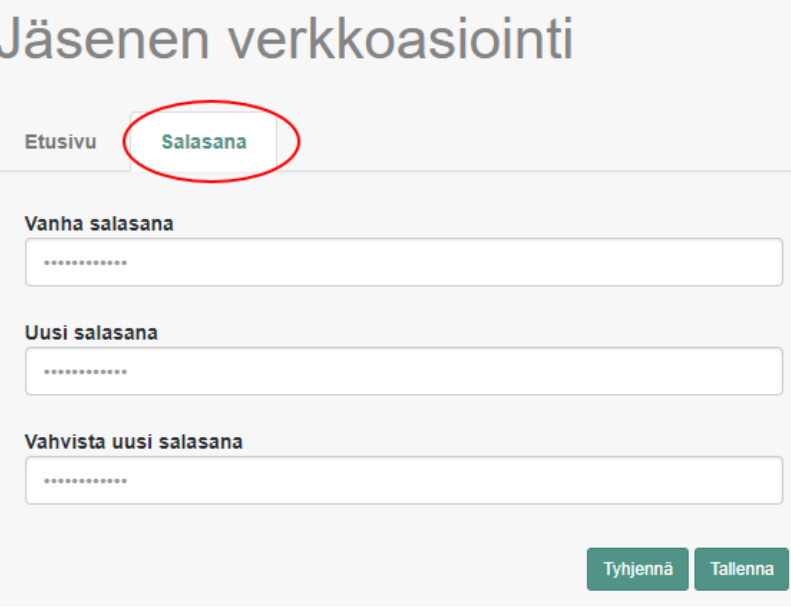